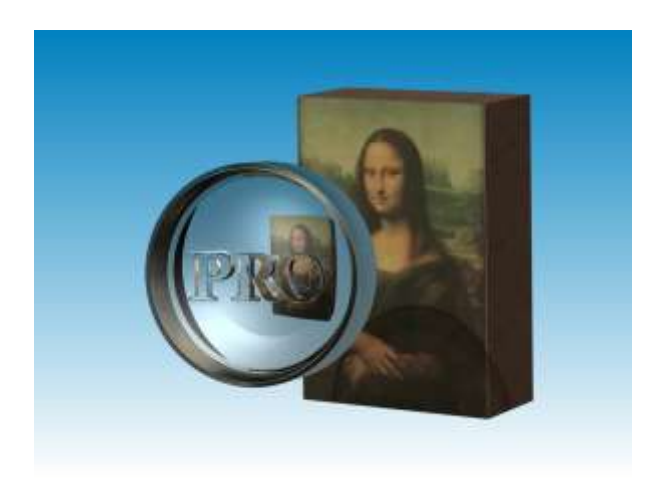

**Manual**

# **TinyPic TinyPicPro**

## **Version 3.17**

**Eckehard Fiedler**

**15.06.2011**

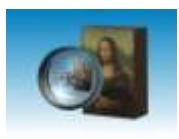

### Content

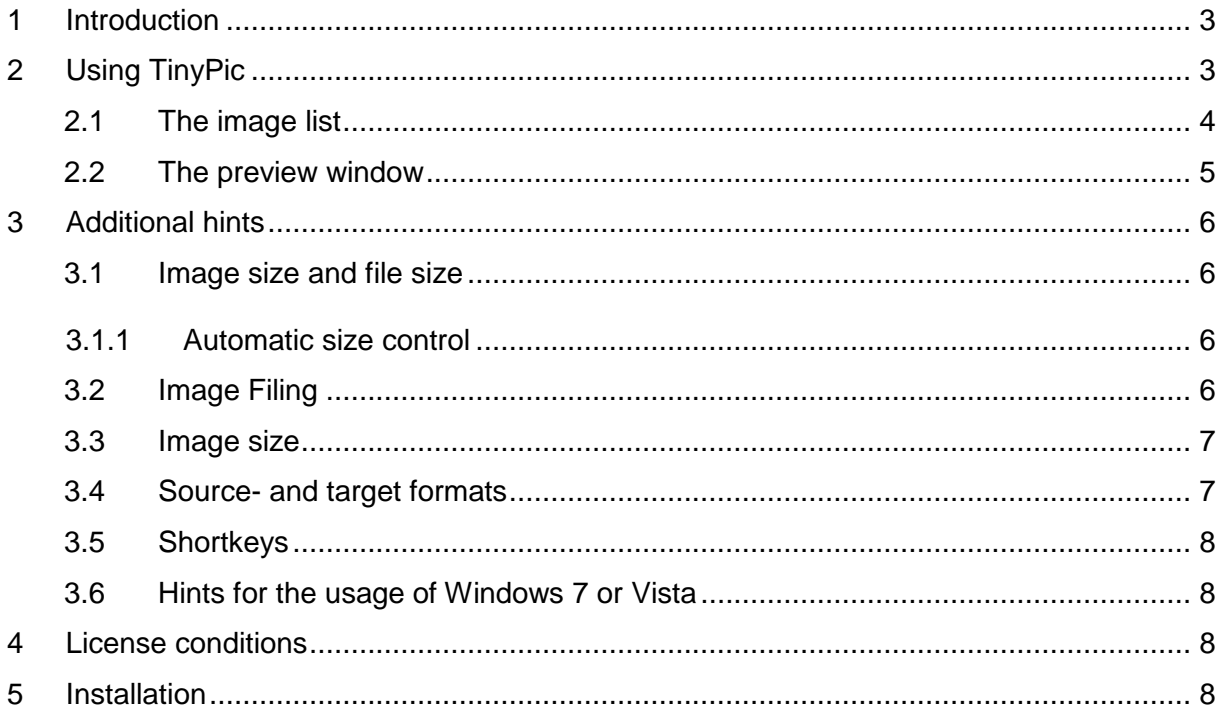

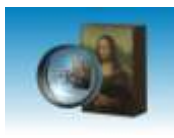

#### <span id="page-2-0"></span>**1 Introduction**

TinyPic reduces the file size of digital images without loosing the image quality. Depending on the image content and resolution the size may shrink down to 1/20 of the original size. Up to 150 Pictures can be send in a mail of only 10 MB. The usage is so simple, that even total beginners will be able to produce great results.

This paper describes the installation and using of TinyPic and TinyPicPro. The pro version gives more options for adjustment of file size and quality and is intended for professional use.

#### <span id="page-2-1"></span>**2 Using TinyPic**

Using TinyPic is very simple: First select the desired image size and the way to store the results. Then drag the pictures from the explorer onto the program, which resides on the left side of the screen. The downsized image will be stored depending on your selection:

- a) in the source folder with changed name
- b) in a subfolder under the original name or
- c) in a selectable target folder.

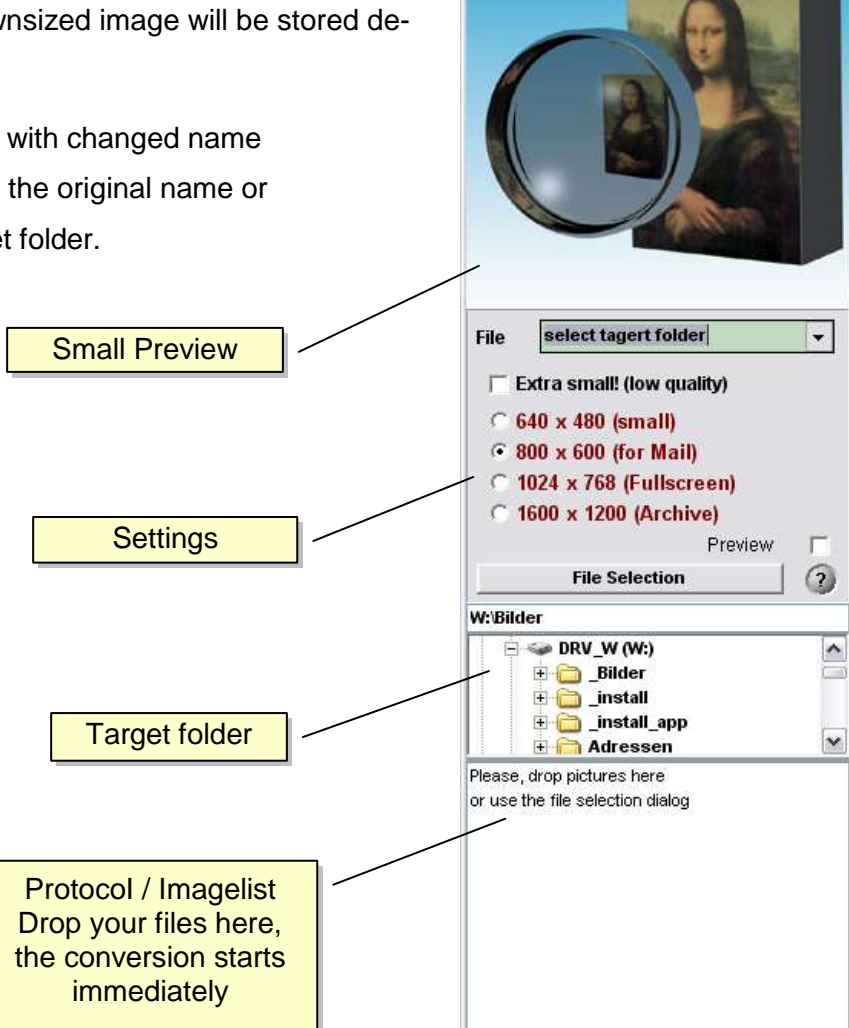

TinyPic V3.17

 $=$   $\Box$   $\times$ 

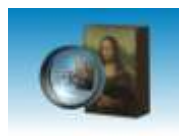

The conversion will start immediately after files are dropped. All actions are reported in the message window, which is called the "Image List"

#### <span id="page-3-0"></span>**2.1 The image list**

Unlike older versions, tinypic now got an "active" message window. You can click in the image list or use the arrow keys to select images. You can rotate images, open the explorer in

the target folder or repeat the image conversion. All this is done by clicking in the image list with the right mouse button.

After a conversion is finished, the target folder is reported as a message line. You can open the target folder by clicking on this line.

With the right mouse button actions can be selected:

- Recalculate one/all images with different settings, if size does not fit your expectations
- Open the explorer where the image was stored (the image will be selected)

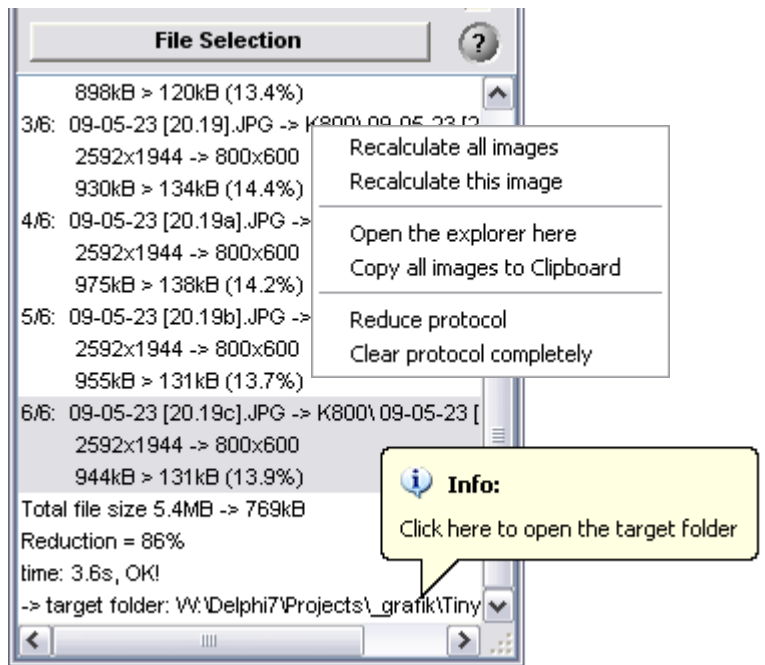

- Copy all images to the clipboard (e.g. to attach them to an email)
- Clean up the protocol (only image names will be left)
- Clear the image list

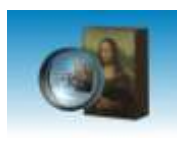

#### <span id="page-4-0"></span>**2.2 The preview window**

Tinypic 3.17 has a greatly improved preview window (see below). The result images are shown 1:1 to control the image quality. They can be rotates via the R/L buttons.

As an option, the original image can be shown in the lower part of the window.

The following keyboard functions can be used:

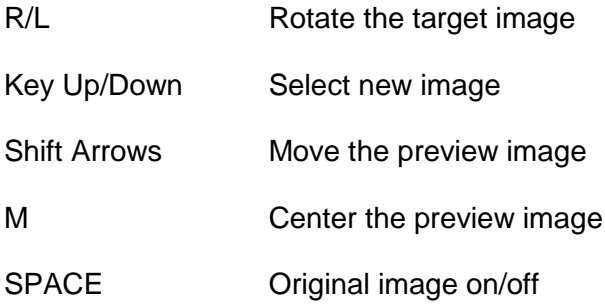

The visible part of the preview image is marked with a red frame in the small preview window. The frame can be moved with the mouse in the small or big preview image. All visible parts will be moved synchronously.

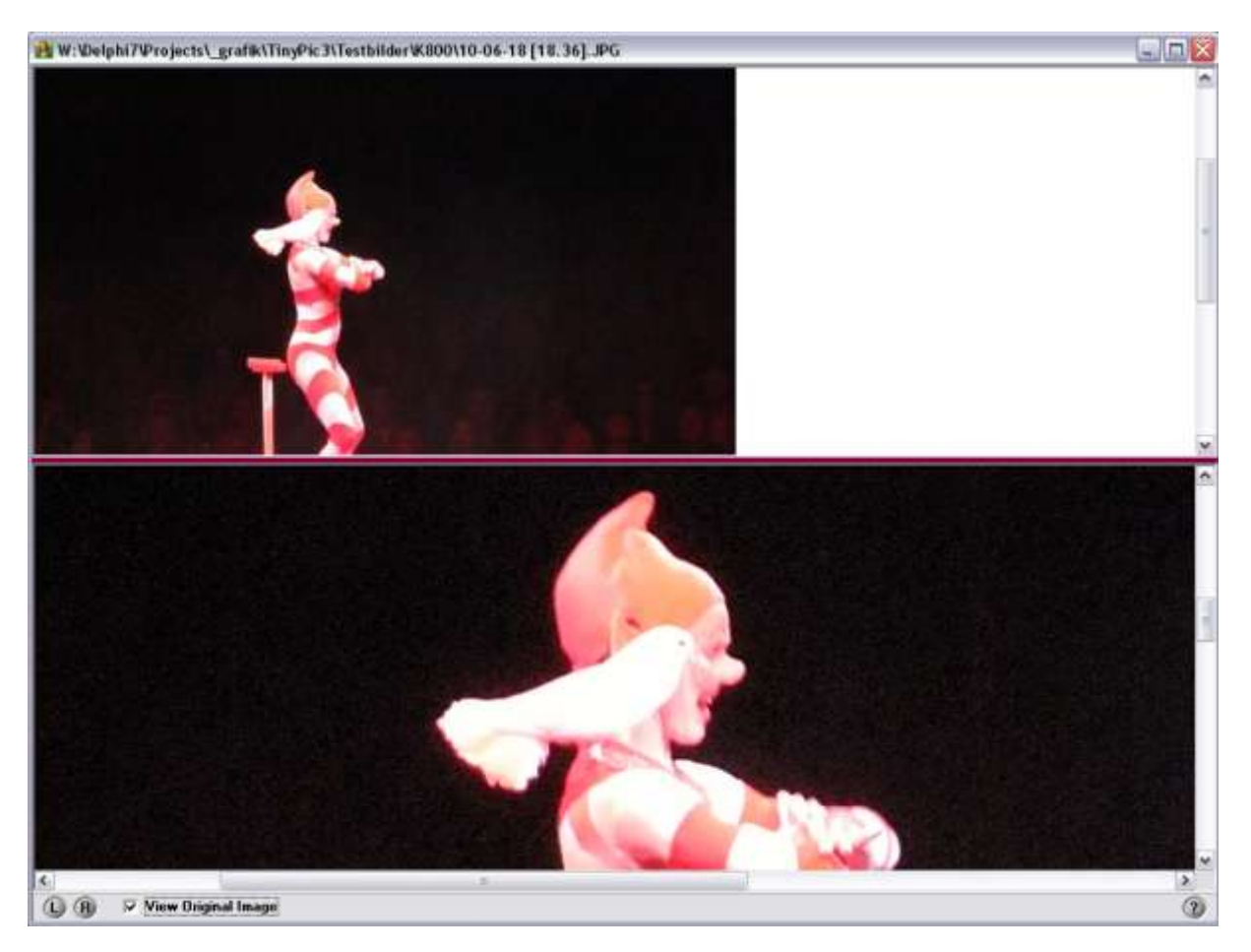

Manual TinyPicPro 3.17

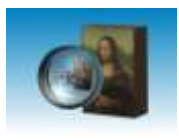

#### <span id="page-5-0"></span>**3 Additional hints to use TinyPic**

#### <span id="page-5-1"></span>**3.1 Image size and file size**

TinyPic reduces the file size of your images very much, but it does no magic. It only uses a smart combination of downsizing and compression. Of course, there will be some loss of image quality, but down to a JPG-Quality of 75% these losses are not too much visible in many cases. The standard version therefore uses 75% as a standard, 50% is used for the low quality setting. The latter will give some visible aberration, but ~30% smaller files.

The Pro version uses the following steps:

- 1. Arcive 95%
- 2. Best: 90%
- 3. Good: 80%
- 4. Normal: 70%
- 5. Low: 50%
- 6. Bad: 25%
- 7. Gif format: Used for graphics and text

The file size will be significantly larger with the "Archive"-setting (about 1/3 larger than "Best") with only very little gain of image quality. Therefore this step is reserved for very special tasks, where no losses can be accepted.

#### <span id="page-5-2"></span>**3.1.1 Automatic size control**

It may happen that a small image needs to be blown up to reach the set image size. Or it may happen, that an image with a very high compression rate will be stored with a higher quality. In this cases, the resulting file may be bigger after conversion.

Because no image content can be added to the picture, the rescaling would only lead to bigger files without any gain of quality. TinyPic therefore checks the file size to prevent upscaling. This control can be disabled in the pro version to ensure a uniform file size.

#### <span id="page-5-3"></span>**3.2 Image Filing**

Usually the original images should not be overwritten by the rescaled ones. Therefore different ways are implemented to store the images. Generally, the files are stored "near" the original, for example with extended Name in the same folder or with the same name in a sub-

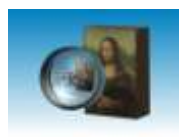

folder. The standard version uses only fixed names that indicate the image size, the pro version allows individual names used as pre- or postfix or as subfolder name.

If you have any problems finding your files after conversion, you can also use a right click on the image list to open the explorer on the target path. Or you can use the right mouse button to open the explorer with the image selected.

#### <span id="page-6-0"></span>**3.3 Image size**

TinyPic allows only four commonly used size values, the pro version uses a free selection of the image size. Some commonly used file formats can be selected with the right mouse button on the edit field. If the proportion of your images differs from 4:3, only the smaller side will be kept. This allows the conversion of panoramic images with a good visibility (See Picture 1). The Image in Picture 1 has a size of 1800 x 768 at a setting of 1024 x 768.

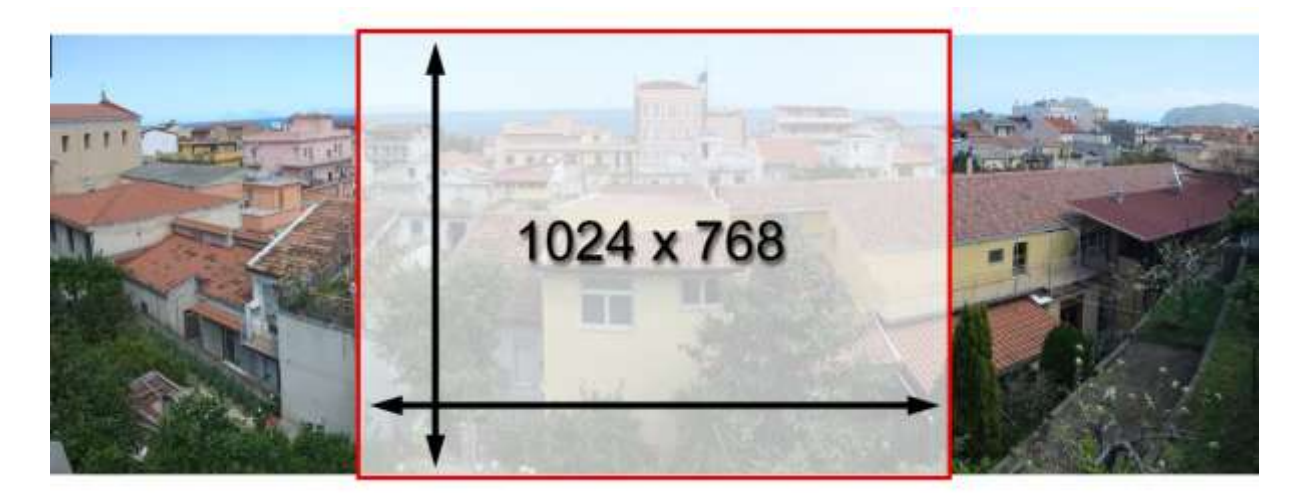

**Picture 1: At panoramic images only the smaller side will be kept.**

The standard version now can use 1600 x 1200 (Archive) as a target size. This is sufficient for Prints of 15 x 10 cm and can therefore be used for resizing of snapshots without high quality requirements. The file size will be about 300 kB per image.

#### <span id="page-6-1"></span>**3.4 Source- and target formats**

TinyPic can read about 50 different picture formats as JPG, TIF, GIF, PNG, WMF and much more. The target files will always be stored as JPG-files.

The pro version can alternatively use the GIF-format for the target files. Gif is not usable for photos, but very effective with gaphics or text files. Here it will gain better quality and smaller file size.

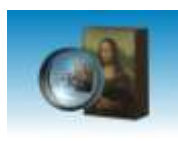

#### <span id="page-7-0"></span>**3.5 Shortkeys**

Some short keys can be used with the image list. A list of this shortkeys is also presented with the (?)-Button:

- Click on the source or target line = Image preview
- Right mouse click = open the explorer / delete lines
- $\bullet$  Arrow keys = change image
- $\bullet$  Shift-Arrow keys = Move the preview image
- $M =$  Center the preview image
- $\bullet$  SPACE = Original image on/off
- $\bullet$  "R"/"L" = Lossless image rotation
- Drag & Drop can be used from the list to other Applications

#### <span id="page-7-1"></span>**3.6 Hints for the usage of Windows 7 or Vista**

These operation systems may block drag & drop actions under certain circumstances. This is not a bug of TinyPic, but a security feature of vista or Windows7. User and program need to have the same integrity level. If you work with administrator privileges, you can only drag & drop to programs that run also under administrator privileges. If you are not able to enable drag & drop you can use the file select button.

#### <span id="page-7-2"></span>**4 License conditions**

TinyPic is freeware **only for private use!** For commercial use a license fee has to be paid. TinyPicPro may only be used after paying a license fee both for private and commercial use. The license fee has to be paid once, future updates are included.

The license fee is 10€ per user, scaled prices are available for multiple licensed. For the usage on servers different conditions can be granted. For more information please refer [in](mailto:info@efpage.de)[fo@efpage.de.](mailto:info@efpage.de)

#### <span id="page-7-3"></span>**5 Installation**

Simply start TinyPicSetup.exe or TinypicProSetup.exe and follow the instructions. The installation is performed by a standard installer, it can be deinstalled via control panel ->software.

The Program can run under all Windows versions from Windows 98 to Windows 7. Under Vista und Windows 7 it may happen, that drag & drop is not working. Please refer to the hints above.